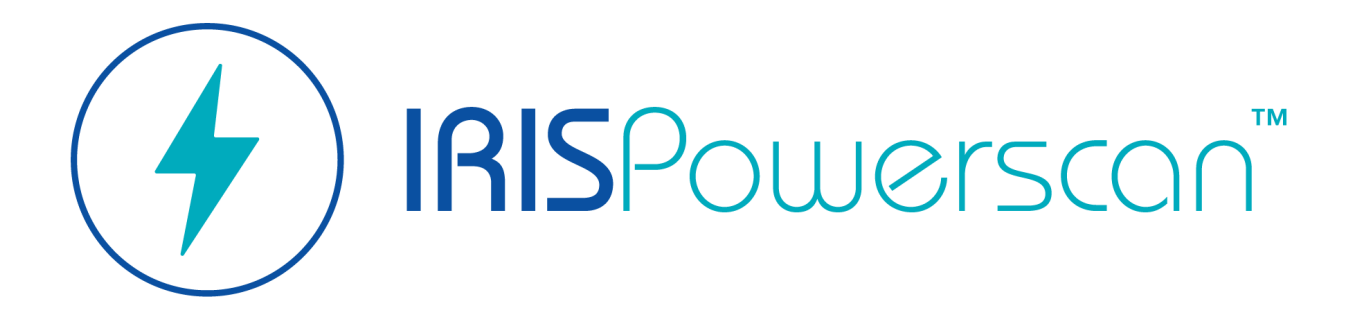

Server

# User Guide

Version 1.5

I.R.I.S. SA/NV *rue du Bosquet 10, B-1348 Louvain-la-Neuve* +32 (0) 10 45 13 64 - [www.iriscorporate.com](http://www.iriscorporate.com)

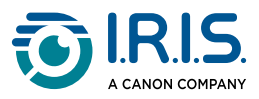

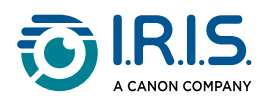

## Contents

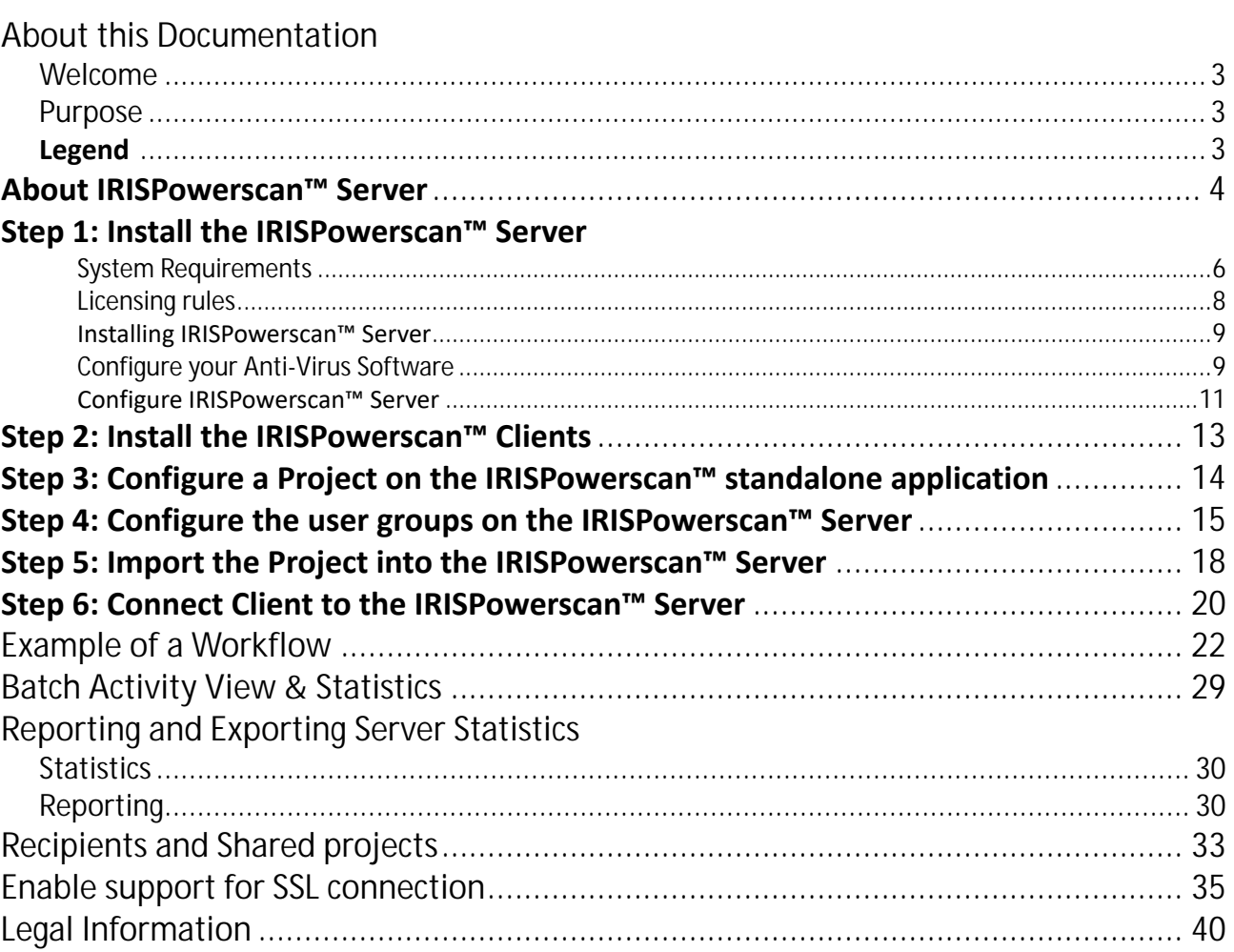

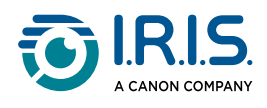

## <span id="page-2-0"></span>**About this Documentation**

## <span id="page-2-1"></span>**Welcome**

Welcome to the User Guide of **IRISPowerscan™ Server**.

### <span id="page-2-2"></span>**Purpose**

The aim of this documentation is to help you get up to speed with using **IRISPowerscan™ Server**. It covers the installation and configuration.

The descriptions in this documentation are based on the **Windows® 10 Operating System**. All information is subject to change without prior notice.

### <span id="page-2-3"></span>**Legend**

or **WARNING**. A **WARNING** informs you of danger, harm, or consequences that exist.

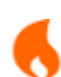

Δ

or **Caution**. A **CAUTION** advises you to act with care.

A

♥

or **Note**. A **NOTE** tells you an additional information that is good to know.

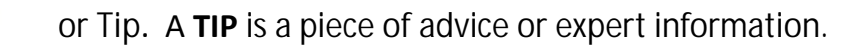

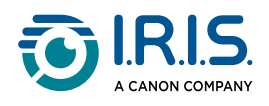

## <span id="page-3-0"></span>**About IRISPowerscan™ Server**

By means of IRISPowerscan™ Server, Administrators can set up a **Client Server Architecture** between IRISPowerscan™ Server and multiple IRISPowerscan™ Workstations - or Clients on the same LAN network.

This way the three activities of IRISPowerscan™ - being **Capture**, **Validation** and **Export** can be divided over different Clients and you can set up an entire workflow process. Some users take care of the scanning, while others do the index validation and the server does the export (most commonly used).

#### **How does it work?**

- 1. An Administrator configures a Project that different IRISPowerscan™ Clients will work on.
- 2. He exports the project from the standalone application and imports it within the IRISPowerscan™ Server application.
- 3. He configures the different users and their permissions inside the IRISPowerscan™ Server application.
- 4. The users connect their IRISPowerscan™ Client to the IRISPowerscan™ Server using the credentials they obtain from the Administrator.

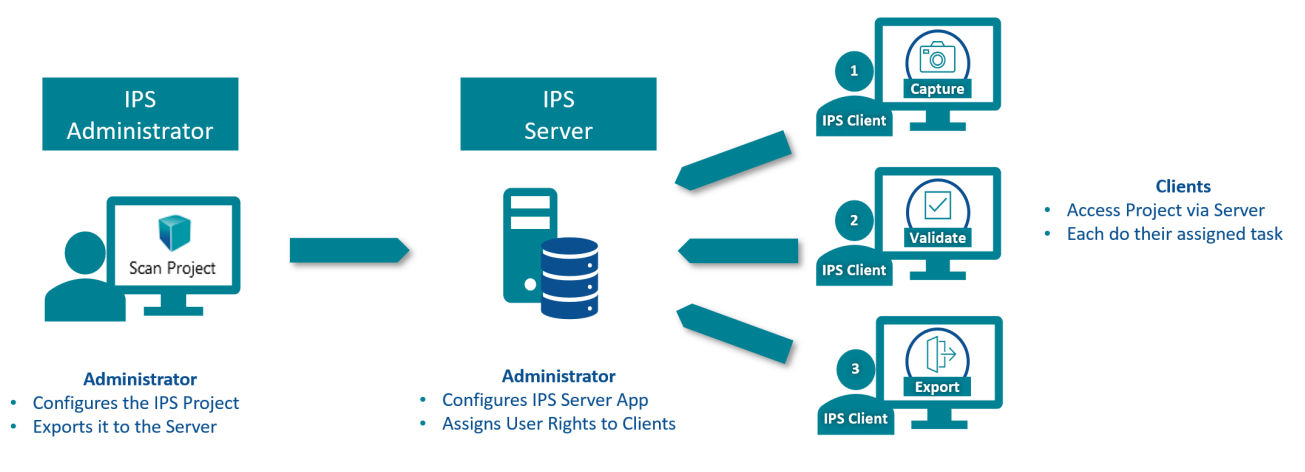

*Client-Server overview*

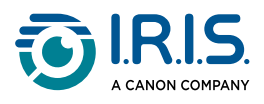

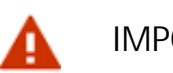

#### **IMPORTANT**

Before modifying a project, make sure that no batches are pending for that project. Failing to process all the batches before changing a project can lead to random errors.

- The IRISPowerscan™ Server application must be installed on a computer/server to which all required IRISPowerscan™ Clients have access.
- The IRISPowerscan™ Server application itself can only be accessed via the computer on which it is installed, or via standard Remote Desktop Connection. There is no remote control or Web control foreseen.
- The Projects that are shared via IRISPowerscan™ Server *cannot* be modified via the IRISPowerscan™ Server application or by IRISPowerscan™ Clients. These Projects are Read-only. The only setting in a Project that can be changed are the Scan Source settings.

If other modifications need to be made to a Project, an Administrator must:

- Export the Project from the IRISPowerscan™ Server and import it to an IRISPowerscan™ standalone application.
- Do the required modifications.
- Export the Project back to the IRISPowerscan™ Server application. The original project on the Server will be overwritten if it has not been renamed.
- Restart the required IRISPowerscan™ Clients again. The modified version of the Project will now be copied to the Clients.
	- **Standalone** implies being *disconnected* from the Server. Even an Administrator cannot modify a Project if his IRISPowerscan™ application is still connected to IRISPowerscan™ Server.

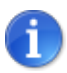

• When working with IPS Server, a Standard Operating Procedure must be in place. The IPS server administrator must be trained and must control the daily production. Some project statuses or batch statuses may require some attention and appropriate actions.

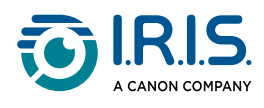

Δ

## <span id="page-5-0"></span>**Step 1: Install the IRISPowerscan™ Server**

### <span id="page-5-1"></span>**System Requirements**

- Running IRISPowerscan™ on a **virtual machine** can be unusable, particularly on low specification hosts. Ensure that you allocate at least 4 cores / virtual processors when creating the guest VM.
- Please ensure that your system is up-to-date with the **latest Windows Updates** from Microsoft prior to the installation of IRISPowerscan™.
- Systems using budget or low specification components (particularly **small form factor computers**) can be incompatible with IRISPowerscan™. Please seek advice from IRIS Support should this be a concern providing the manufacturer, model and specification of the system.
- Terminal Server and Virtual Desktop are not supported.

#### **IRISPowerscan™ Server**

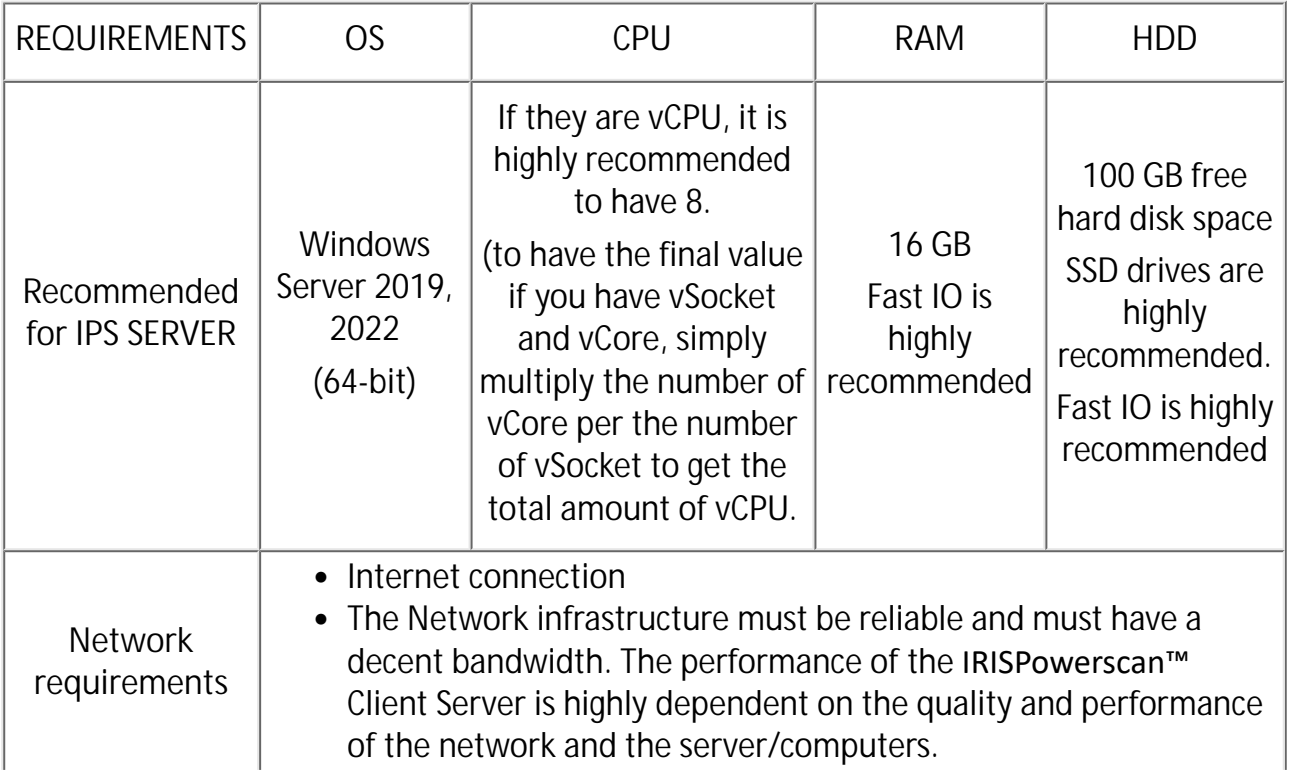

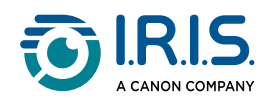

• The Firewall and anti-virus software should block neither the ICMP ping commands, nor the HTTP port on which IRISPowerscan™ Client Server is set up.

#### **IRISPowerscan™**

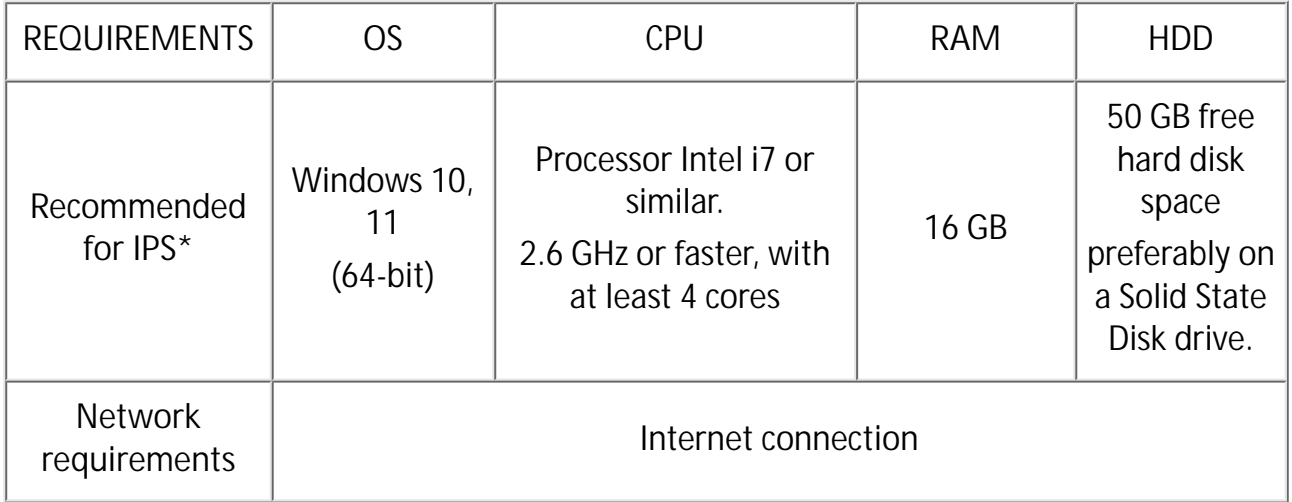

**\* IPS** Standalone, Clients or Unattended

**\*\* WARNING**: you won't be able to use a Scanner if you use IRISPowerscan™ on Windows Server OS.

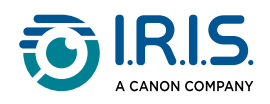

### <span id="page-7-0"></span>**Licensing rules**

- Each **Client** requires a **Central Management add-on**.
- **Capture** as a **Service** on the Server requires a PPM licence.
- **Export** to iHQC on the Server requires a PDF compression licence.
- If the **Server** does the **Export**, it requires the necessary connectors.

<span id="page-8-0"></span>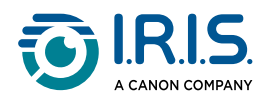

### **Installing IRISPowerscan™ Server**

**Preliminary notes:**

The IRISPowerscan™ Server application must be installed on a computer to which the IRISPowerscan™ Clients have access.

In a **Client-Server configuration**, both IRISPowerscan™ Server and IRISPowerscan™ Client applications must have the same version number (the 3 leftmost numbers), i.e. 12.0.6.

Although IPS 11 and 12 can be installed on the same computers, they cannot work together.

#### **To install IRISPowerscan™ Server:**

- Download the IRISPowerscan™ package from the I.R.I.S [Partner Portal](https://iriscorporate.com/portal/).
- Double-click **IRISPowerscanServer.msi**
- Select **I agree to the License terms and conditions**.
- Click **Install** and follow the on-screen instructions.
- Click **Close** to finish the installation.

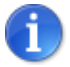

If you want to use the **IRISPowerscan™ Server Service** to do the **Import** (Server is selected in the Capture activity), for instance to use IRISPowerscan™ Server for Watched Folders, you need a **Speed license** (40, 90, 110, 140 or unlimited PPM) on IRISPowerscan™ Server. This **Speed license** comes with a regular IRISPowerscan™ package. You must select the one that best matches your requirements in terms of import speed, output connector and iHQC PDF compression.

To activate this license, simply follow the **installation and activation** procedure.

### <span id="page-8-1"></span>**Configure your Anti-Virus Software**

The anti-virus installed on your PC scrutinizes all the files that are being written on your hard disk. This may dramatically slow down the writing speed of the images being scanned with IRISPowerscan™ or simply prevent IRISPowerscan™ from running. Your target production level may thus not be reached.

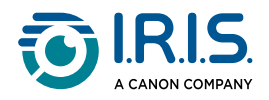

In order to avoid such a problem, you must properly configure your anti-virus and exclude from the process the list of folders into which your images are being placed. This configuration depends on the anti-virus used. Please refer to your anti-virus manual to define the required settings.

#### In IRISPowerscan™,

- 1. the folders to be excluded are:
	- %appdata%\IPS12
	- %programdata%\IPS12
	- C:\Program Files\IRISPowerscan 12

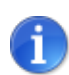

Some anti-virus do not support %FolderName% syntax. In those cases, enter the full path, i.e. C:\Users\YourName\AppData\Roaming\IPS12 and C: \ProgramData\IPS12

- 2. the executables to be excluded are:
	- C:\Program Files\IRISPowerscan 12\IPSxConsole.exe
	- C:\Program Files\IRISPowerscan 12\IPSxService.exe
	- C:\Program Files\IRISPowerscan 12\IRISPowerscan.exe
	- C:\Program Files\IRISPowerscan 12\Scan32\IPSxScan.exe
	- C:\Program Files\IRISPowerscan 12\IPS11PdfConverter.exe
	- C:\Program Files\IRISPowerscan 12\PDFConverter.exe
	- C:\Program Files\IRISPowerscan 12 Server\IPSxServer.exe
	- C:\Program Files\IRISPowerscan 12 Server\IPSxServerManager.exe

If you are using the **Watched Folder** feature, you must add all the watched folders in the exclusion list.

Without appropriate exclusions, random errors may occur.

For example:

- Some batches can be stuck in capture, validation or export
- Errors of missing files
- Errors of concurrent accesses to files

In such cases, exclusions *must* be added.

<span id="page-10-0"></span>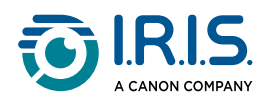

### **Configure IRISPowerscan™ Server**

#### <span id="page-10-1"></span>**Start the IRISPowerscan™ Server Service**

The IRISPowerscan™ Server **Service** should start automatically.

**To check if it is started:**

- Open the IRISPowerscan™ Server application.
- If the traffic light icon in the bottom ribbon is green, the service is started. If the traffic light icon is red, click it to start the service.

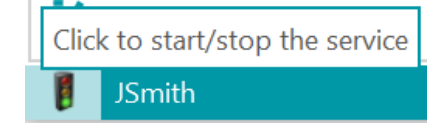

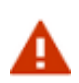

When setting up your users, groups and projects on the server, we recommend you to stop the IRISPowerscan™ Server Service. Once all your settings are correct and ready, then you can start the IRISPowerscan™ Server service.

### **Open the Required Port**

By default, TCP port 8080 must be open on the IRISPowerscan™ Server in order for Clients to connect to the Server.

If that port is used by another application, you can configure IRISPowerscan™ to use a different one.

**To change the port:**

- Start the IRISPowerscan™ Server Service as described above.
- On the computer where IRISPowerscan™ Server is installed, open a file explorer and go to %programdata%\IPS12Server\LocalProjects.
- Right-click **settings.xml** and click **Edit**.
- Change the **serverPort** value from 8080 to another one.

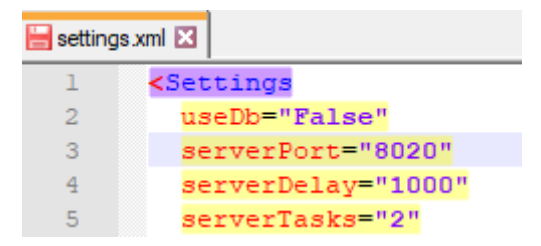

• Save the **settings.xml** file.

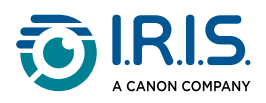

• Click the traffic lights icon again to stop and then to restart the IRISPowerscan™ Server Service.

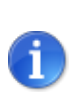

If the default port has been changed, the port information must be communicated to the different IRISPowerscan™ Clients. They need it in order to connect to the Server.

The default port does not need to be specified.

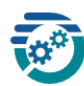

### **IRISPowerscan 12 Server**

jsmith.iris.com:8080

v Connect...

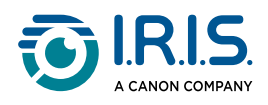

## <span id="page-12-0"></span>**Step 2: Install the IRISPowerscan™ Clients**

On each computer you want to use as IRISPowerscan™ Client you need to install an instance of the IRISPowerscan™ application.

To install IRISPowerscan™:

- Download the IRISPowerscan™ package from the I.R.I.S [Partner Portal](https://iriscorporate.com/portal/).
- Run the **IRISPowerscan.msi**.
- Click **Next** and follow the on-screen instructions.
- Click **Finish** to finish the installation.

You can find your **activation code** in the email you received from I.R.I.S.

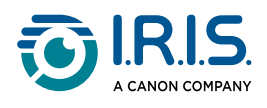

## <span id="page-13-0"></span>**Step 3: Configure a Project on the IRISPowerscan™ standalone application**

How to configure a **Project** is explained in the IRISPowerscan™ **User Guide** and **How To Guide**.

- The Project can only be configured in the IRISPowerscan™ **standalone** application, when it is **disconnected** from the IRISPowerscan™ Server.
- The Project cannot be configured in the IRISPowerscan™ Server application or on IRISPowerscan™ Clients that do not have Administrator rights.
- If changes need to be made, **export** the Project from the IRISPowerscan™ Server application and import it back into the IRISPowerscan<sup>™</sup> standalone application, where an Administrator can modify it.

### **Export the Project**

Δ

When you are done configuring the Project in the standalone application, export it.

- In the IRISPowerscan™ standalone application, click **File** > **Open**.
- Select the Project you want to export.

### Open

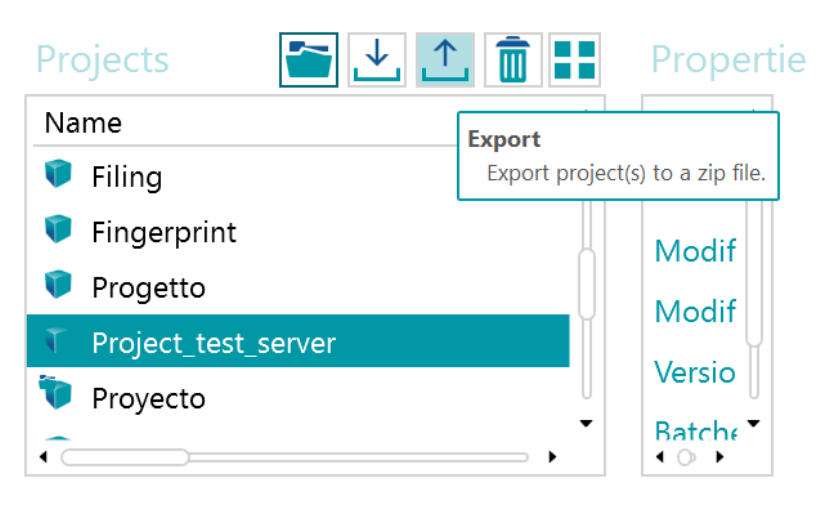

- Click the up arrow to export the project.
- Store it in a location to which you have access from the IRISPowerscan™ Server. The project will be stored as .zip file.

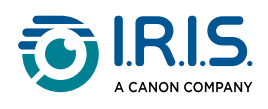

## <span id="page-14-0"></span>**Step 4: Configure the user groups on the IRISPowerscan™ Server**

In order for IRISPowerscan™ Clients to connect to the Server and access shared projects, they need the necessary user permissions and credentials. You can configure the User permissions, assign users to a Group and determine their credentials with the IRISPowerscan™ Server application.

#### **Creating User Groups**

The user permissions are defined in the **Groups** section. Each user belonging to the same group has the same permissions. This way you avoid having to configure the permissions for each user separately.

**To create a user group:**

- Open the IRISPowerscan™ Server application.
- In the **Home** tab, select **Groups** and click **Create**.
- The new **Group** is added to the **Groups** list.
- Double-click the new group to edit its **Permissions**. Or select it and click the **Edit** button.

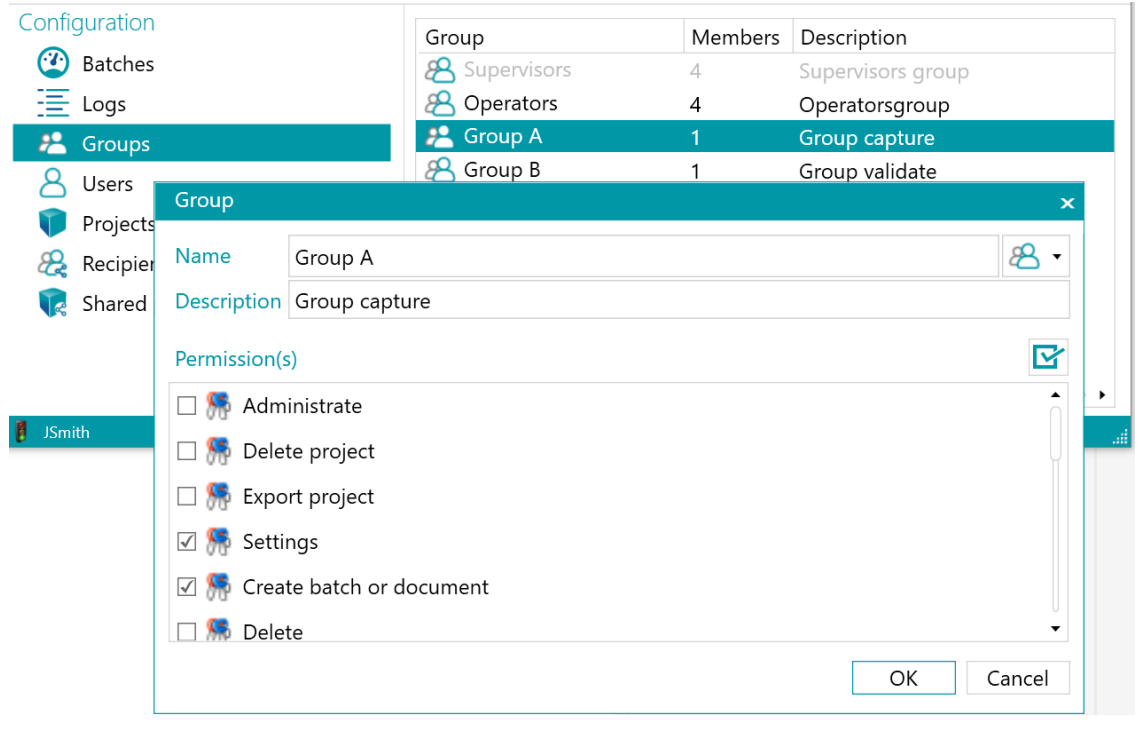

Creating user groups

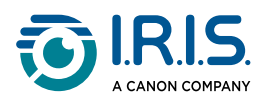

- Select the required **Permissions** from the list and click **OK**.
	- **Administrate**: user may access the **Users**, **Groups** and **Batches** sections in the IRISPowerscan™ main application's **Application** menu.

**Tip**: do not enable this option for Clients.

- **Delete Project**: user may delete projects.
- **Export Project**: user may export projects so they can be used in other workstations or by the IRISPowerscan™ Server.

**Tip**: do not enable this option for Clients.

- **Settings**: user may modify the settings of the input source.
- **Create batch or document**: user may create new Documents and Batches.
- **Delete**: user may delete elements.
- **Undelete**: user may undelete Pages that are marked for deletion.
- **Split**: user may split batches and documents.
- **Merge**: user may merge batches and documents.
- **Reorder**: user may reorder the pages.
- **Cut**: user may cut elements.
- **Copy**: user may copy elements.
- **Paste**: user may paste elements.
- **Swap**: user may swap the sides of a Duplex page.
- **Attach**: user may attach pages.
- **Detach**: user may detach pages.
- **Rotate**: user may rotate pages.
- **Crop**: user may crop the size of pages.
- **Fill**: user may fill parts of the pages.
- **Customize**: user may customize the view of the projects. (by means of the Show/Hide tools on the View tab)
- **Designer**: not relevant in client-server mode. No impact.
- Now you must add at least one User to the Group.

Note that there are also two default groups: **Supervisors** and **Operators**.

The **Supervisors** group has access to *all permissions*. In other words, Supervisors can do all **configuration actions**. The permissions of the Supervisors group *cannot* be modified.

The **Operators** group is by default allowed to scan and process documents in IRISPowerscan™ but cannot do advanced configurations. The permissions of the Operators group *can* be modified.

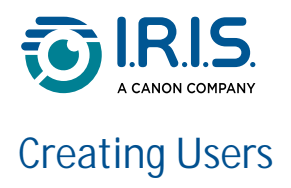

**To add a user to a group**:

• Select **Users** and click **Create**.

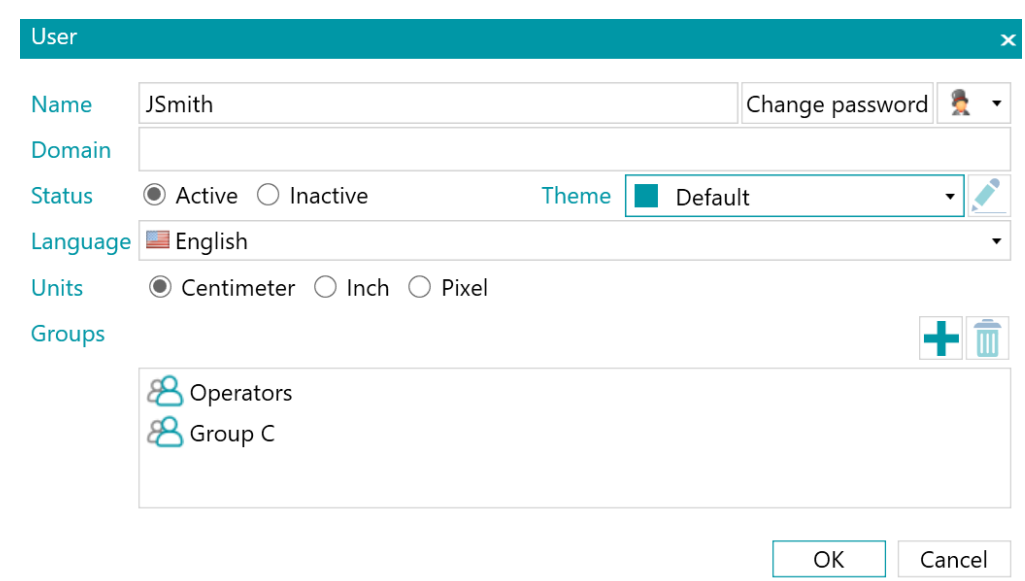

- The new **User** is added to the **Users** list.
- Double-click the new user to edit its **Settings**. Or select it and click the **Edit** button.
- Enter a **Name** for the new user.
- To apply a password, click **Change password**. If this is the first time you attribute a password, leave the **Old Password** field empty, enter the password in the **New Password** field, and confirm it.
- To change the default user icon, select another icon from the list.
- If the user is/should be part of a domain, enter the domain in the **Domain** field.
- The **Status** of the new user is by default set to **Active**. To deactivate the user later on, return to this menu and select **Inactive**.
- Select the interface language from the **Language** list. When the user logs in, the interface is displayed in the selected language.
- Select the **Unit** in which measurements must be displayed: centimeter, inch or pixel.
- Select one or more **Groups** to which you want to add the user.
- Once you have created a user in IRISPowerscan™ Server, he can connect his workstation to the Server and log in using his credentials.

Note that there are 2 default Users in IRISPowerscan™: **guest** and **SysAdmin**. Both belong to the **Supervisors** group and therefore have all **Permissions**.

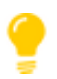

We recommend you to create new groups and new users that best describe your application.

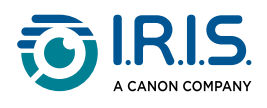

## <span id="page-17-0"></span>**Step 5: Import the Project into the IRISPowerscan™ Server**

- Start the **IRISPowerscan™ Server application**.
- Go to **Home > Projects menu**. If you are using IRISPowerscan™ Server application for the first time, the **Projects** list should be empty.
- Click **Import**. Now browse for the project you exported from the IRISPowerscan™ standalone application. The project is in the .zip format.
- Then select **Open**.

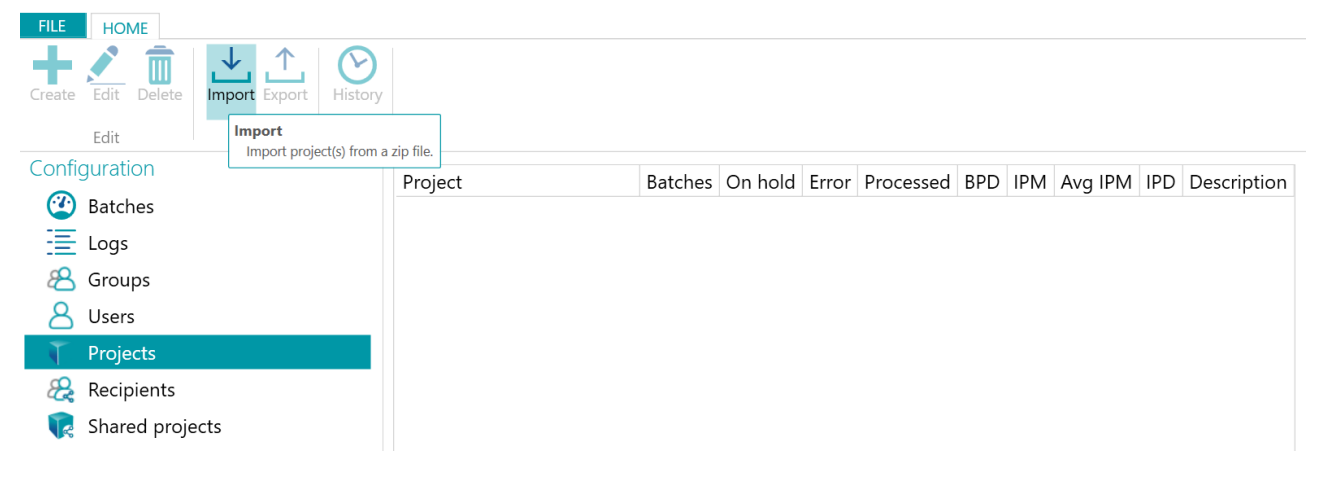

#### **Determine which User Groups may carry out which activity: Capture, Validation, Export**

- In IRISPowerscan™ Server, click **Projects**.
- Double-click the Project you configured.
- Select which activity should be carried out by which User Group.

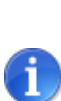

If you choose **Server** as Group, the activity will be carried out by IRISPowerscan™ Server in the background, and will not require a user intervention.

We recommend you NOT to assign an activity to **Service**, but instead to a **group** or server.

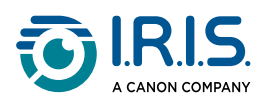

#### Configuration Batches On hold Error Processed BPD IF Project **3** Batches Project\_test\_server  $\overline{0}$  $\overline{0}$  $\overline{\mathbf{0}}$  $\equiv$  Logs Projecttest\_server **&** Groups **8** Users <sup>8</sup> Group - Capture Capture Activities  $\blacktriangledown$ Projects Validation & Group - Validation  $\color{blue}\star$ ٠ Recipients  $\bar{\phantom{a}}$ Server Export Shared projects  $0 \quad \hat{ }$ **IR** Counters  $0 \quad \hat{ }$

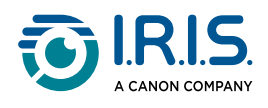

## <span id="page-19-0"></span>**Step 6: Connect Client to the IRISPowerscan™ Server**

In order for users to collaborate on projects that are managed by the IRISPowerscan™ Server, they must connect their IRISPowerscan™ Client to the IRISPowerscan™ Server and log in using the credentials that were specified in the IRISPowerscan™ Server.

#### **Step 1: Connect an IRISPowerscan™ Client to the IRISPowerscan™ Server**

- Open the IRISPowerscan™ Client.
- Click **File > Info > Generalities**.
- In the **IRISPowerscan™ 12 Server** section, enter the address where the IRISPowerscan™ Server is installed. For instance jsmith.
- Then click **Connect**.

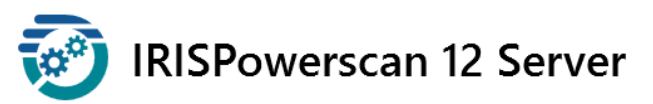

jsmith.iris.com:8080

• When the connection is established, click **Restart now** to restart the application.

Connect...

 $\cdot$ 

You can check on the client-server connections in the Users configuration:

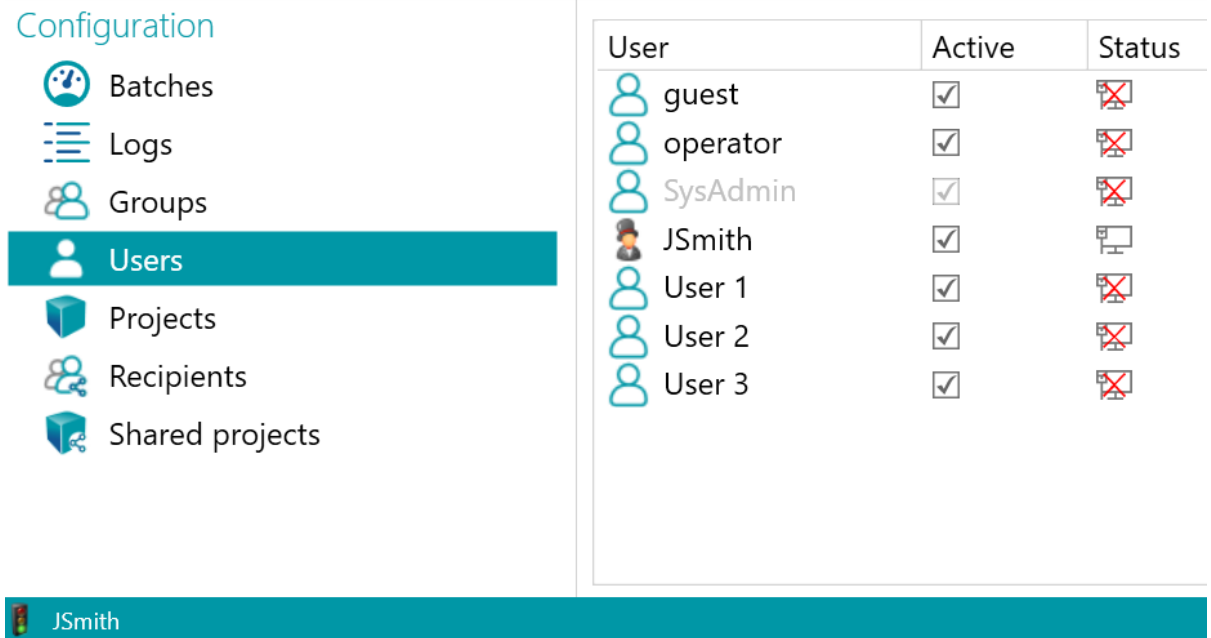

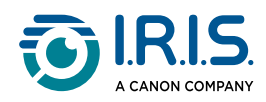

### **Step 2: Log in from the IRISPowerscan™ Client**

- Open the **IRISPowerscan™ Client**.
- Click **File** > **Login**.
- Click **Yes** to restart the application.
- When the application restarts, enter your **Domain\Username** and **Password** and click **OK**.

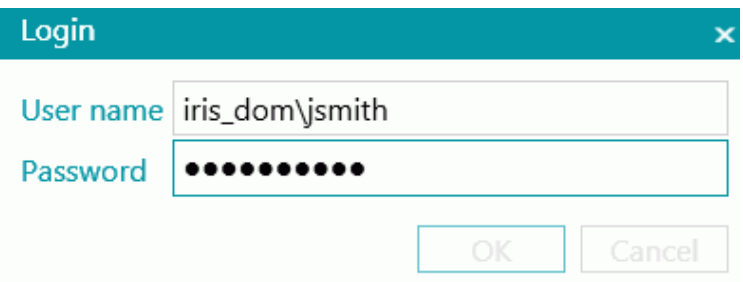

- Select the Project you want to open. The Projects that are listed here are the ones managed by the Server. A Client only sees the Projects to which he has access.
- Carry out the actions for which you have permissions and click **Process** to go to the next step of the process.

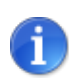

When processing heavy batches, it may take some time for the batches to be moved to the next step.

<span id="page-21-0"></span>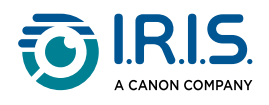

## **Example of a Workflow**

In this section we provide an **example of workflow** of how different IRISPowerscan™ **Clients** can collaborate using a shared project.

In our workflow, **Client 1** does the Capture, **Client 2** does the Validation, and the Export is done automatically by the Server.

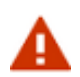

Do not change a project when batches are pending.

Stop the [service](#page-10-1) when changing groups, users or projects.

#### **IRISPowerscan™ Server Configuration**

**Create the required user group and user in IRISPowerscan™ Server**

- Add the group "Group Capture", add "User 1" to the group "Group Capture" and assign a password.
- Add the group "Group Validation", add "User 2" to the group "Group Validation" and assign a password.

See [Define Groups and Users](#page-14-0) if necessary.

#### **Share a project on which you want the Clients to collaborate**

- Configure the project in the IRISPowerscan™ standalone application, export the project and import it into the IRISPowerscan™ Server application.
- Open the imported project in IRISPowerscan<sup>™</sup> Server and specify which activity should be carried out by which User Group. In our example select:
	- Select "Group Capture" in the **Capture** list.
	- Select "Group Validation" in the **Validation** list.
	- Select "Server" in the **Export** list.

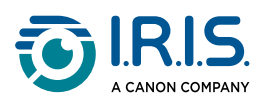

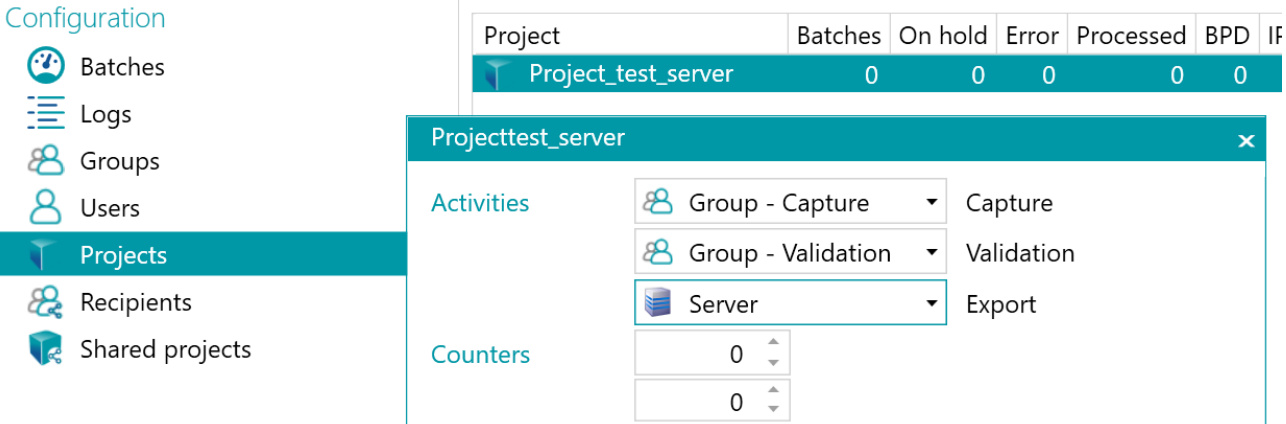

• When the configuration is done, click the traffic lights icon in the bottom left corner to start or restart the IRISPowerscan™ Server Service.

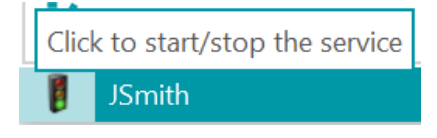

#### **Workflow**

#### **User 1: does the Capture**

- Start the **IRISPowerscan™ Client**.
- Connect the Client to the Server via **File > Info > Generalities**.

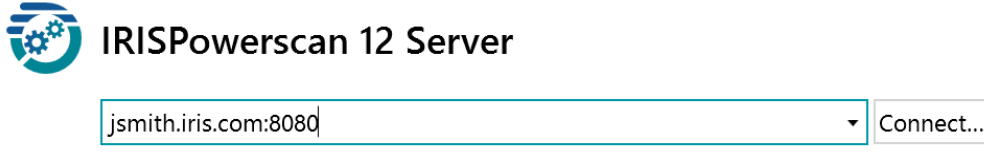

• Go to **File** > **Login** and enter your credentials.

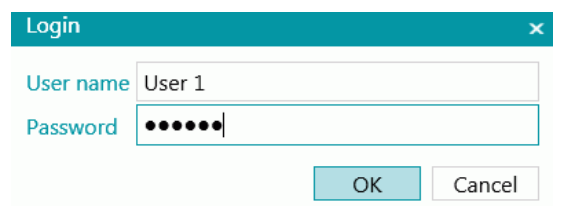

• Open the project and click **Scan** (in the Ribbon of the Navigation view).

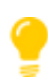

To check the status of the batches, go to **File** > **Manage**. The batches in progress are listed.

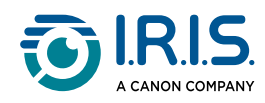

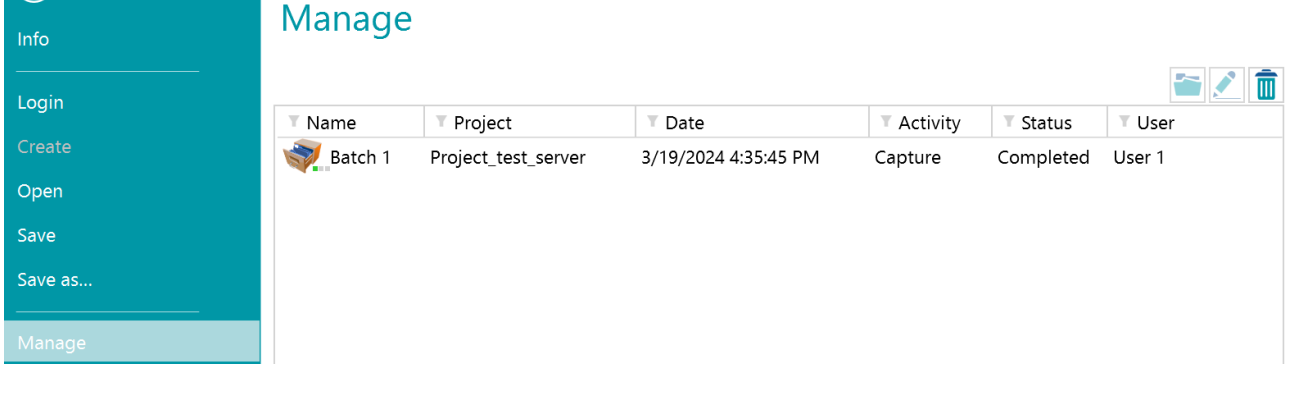

<span id="page-23-0"></span>Notice the 3 tiny LEDs next to the Batch icon: They indicate the different steps:<br>Capture, Validation and Export, Each of the LED Capture, Validation and Export. Each of the LEDs also indicates the status of the corresponding activity in a different color:

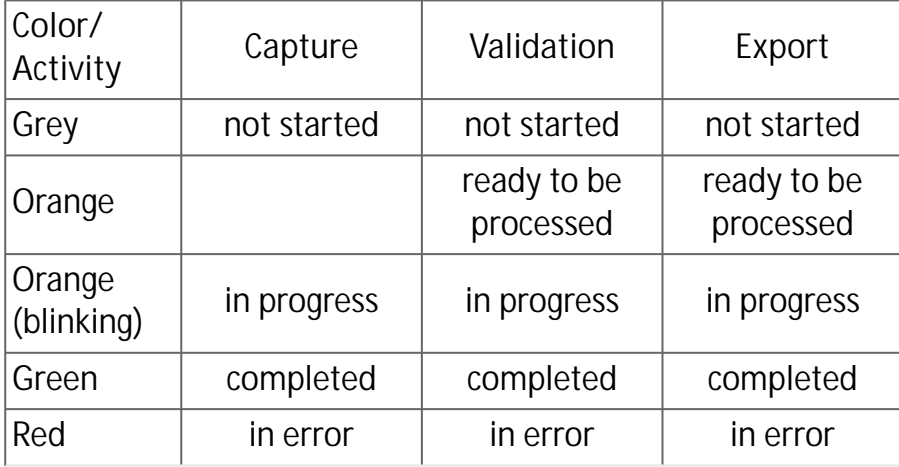

So a batch with the leds green, orange and grey means the **Capture** is done, the **Validation** is ready to be done and the **Export** is not yet ready.

• When the scanning is done, click **Process**. The task of User 1 is now completed. The batches are transferred to the IRISPowerscan™ Server where they are available to User 2 to do the Validation.

#### **User 2: does the Validation**

- Start the IRISPowerscan™ Client.
- Connect the Client to the Server via **File** > **Info** > **Generalities**.
- Go to **File** > **Login** and enter your credentials.
- Open the project. You will notice that the batches that were scanned by User 1 are ready for validation.
- Click **Open**, select the batch you want to validate and click **Open**.

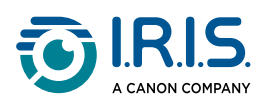

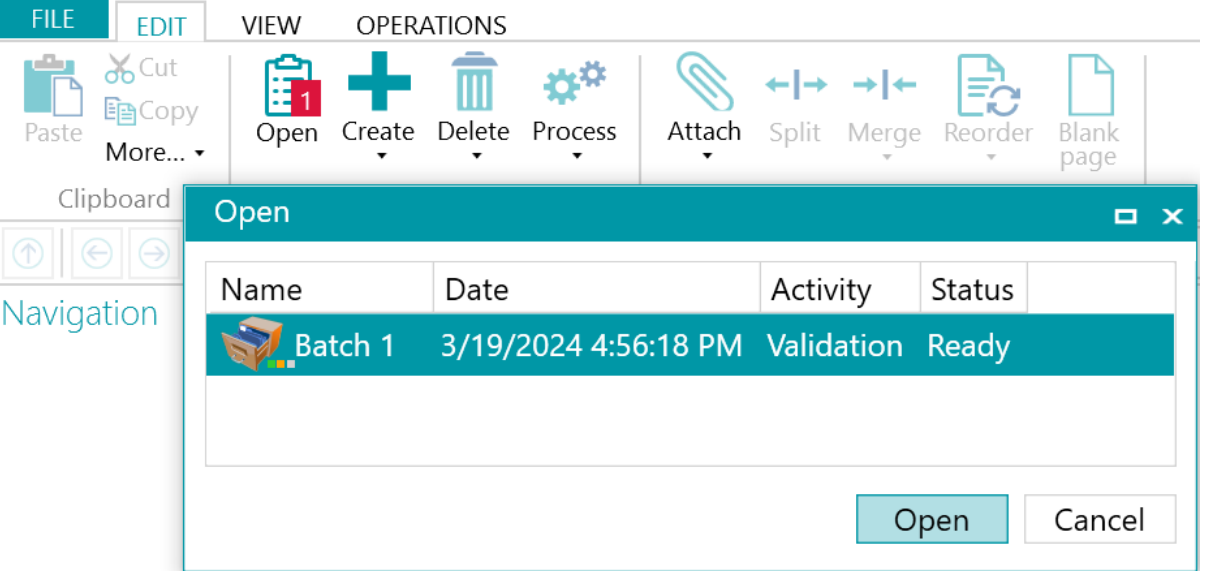

• Do the Validation. When you are done, click **Process**. The validated batch will be transferred to the IRISPowerscan™ Server, where it is exported automatically to the configured destination.

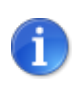

If User 2 does not want to do the validation, he can discard the batch to release it for another User. To do so, click on the arrow below the **Process** button and select **Discard**.

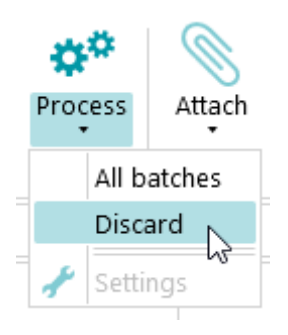

#### **Logs Information**

The Administrator can access the **Logs** information via the IRISPowerscan™ Server application (**Home > Logs**). There you can find the events reporting each Client's actions, their batches and their associated activities.

Note that Clients cannot access these Server logs, they can only access the information about their own batches.

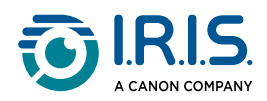

**JSmith** 

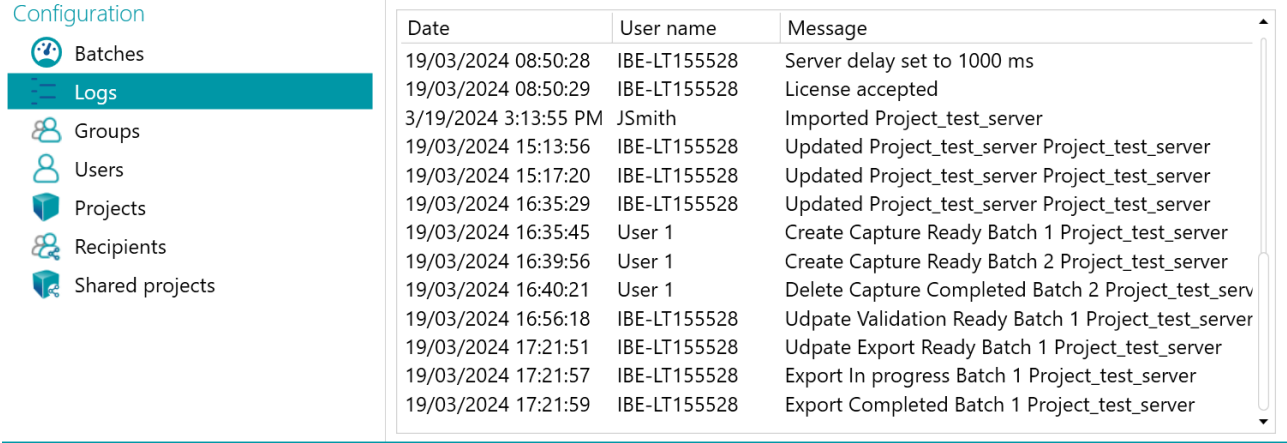

#### **Batch Lifecycle Information**

• All batches and their status can be checked by the Administrator in the IRISPowerscan™ Server application via **Home** > **Batches.**

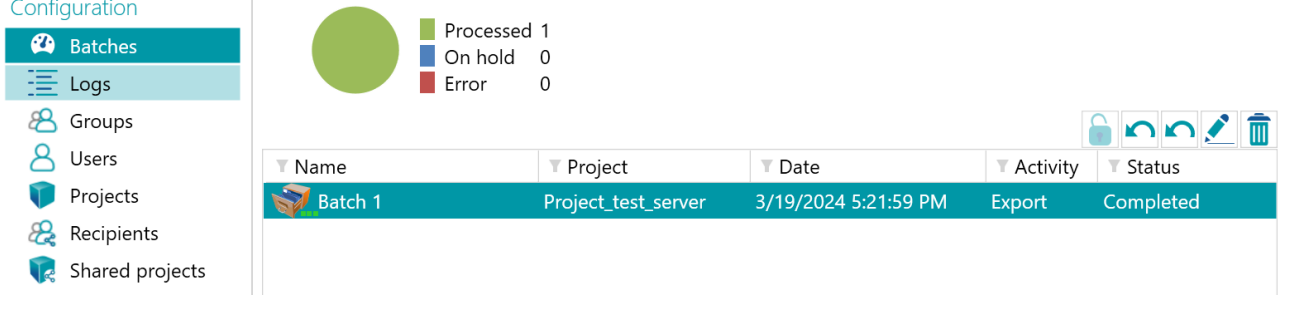

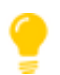

Double-click a Batch to display its lifecycle information. See the [3 tiny LEDs](#page-23-0) meaning.

• The Administrator has the ability to change the status of a batch, or delete a batch in the IRISPowerscan™ Server, if for instance an error occurred. To move the batch to a previous step, use the return arrows.

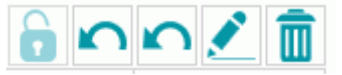

*Action buttons (tooltips available in the User Interface)*

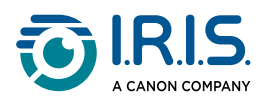

Administrators can do the following actions:

- **O** Unlock a batch locked by a Client.
- Move to validation: move the batch to validation activity.
- Move to export: move the batch to export activity.
- Show a batch history.
- Delete a batch at any stage.

When **Clients** are still logged in and connected to the Server, a warning message is displayed as soon as a checked out batch is deleted or reset on the server. This warning message appears in **Navigation mode**.

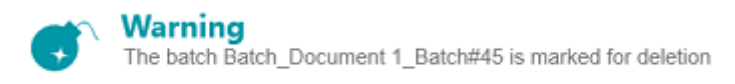

#### *Client side: warning message*

The batch goes back to the previous step and Clients need to perform their task on the batch again.

The Clients, in turn, can do the following actions:

- Delete a batch (provided they have the Administrate Permission).
- Redo the Capture.
- When a Validator opens a batch for validation, that batch will be locked (greyed out) to other clients. If this Validator leaves his computer without completing the validation, the batch will remain in that state until either the Validator returns to finish the job or until the Administrator/Production Manager**\*** unlocks the batch on the Server and resets it to the "**Validation Ready**" state.

**\***In a **Client-Server Architecture** it is recommended to have a Production Manager who checks the production on a daily basis to guarantee that all batches are correctly processed without errors. In case of errors, he must check what happened, take corrective actions, restart the processing of the batch, restart the validation or ask for a batch rescan.

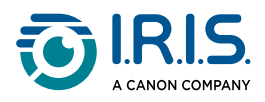

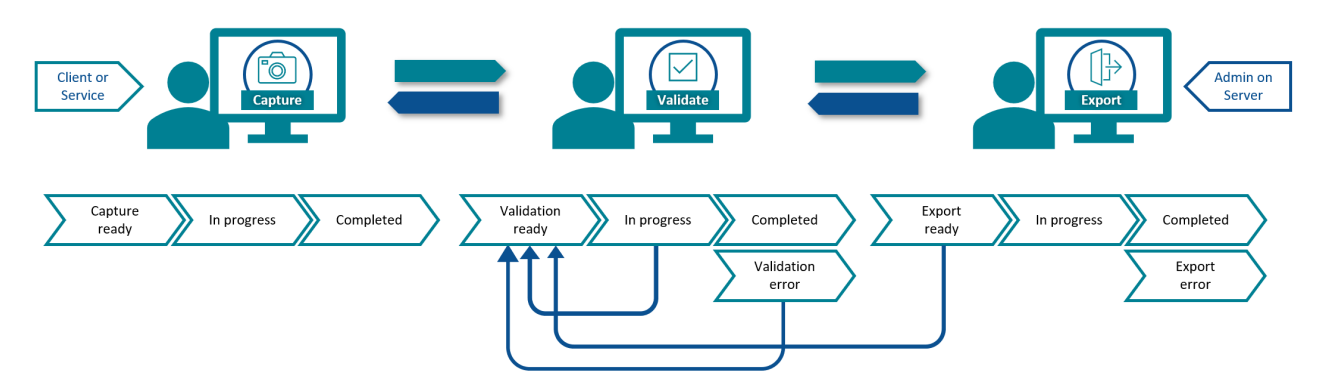

*Batch states and lifecycle*

• If a Client fails or cannot see his batches anymore, the batches are not lost. They are stored on the Server as a fail safe mechanism.

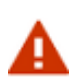

The server admin has full powers with NO undo possibilities. That means deleting or changing batches, groups or users can lead to data loss if not done carefully and at the right time.

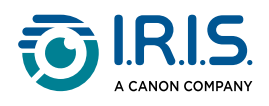

## <span id="page-28-0"></span>**Batch Activity View & Statistics**

IRISPowerscan™ Server brings a new batch activity view and statistics.

The **batch activity** view tells you the amount of batches that have been processed, or waiting to be processed or in error.

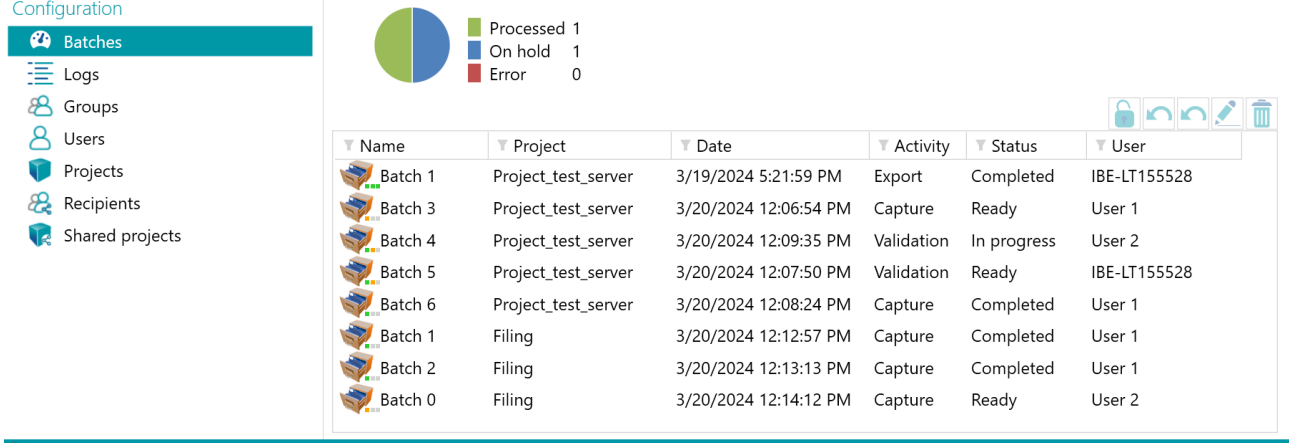

#### *Batch view*

In the project view, you can see some statistics for each one of your projects.

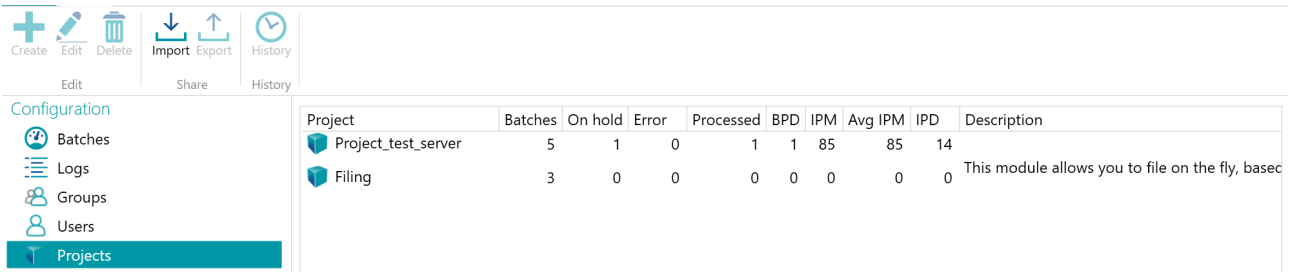

*Project view and statistics*

Here are the information you can see for each projects (cf. Glossary):

*BPD* (batches per day)

**IPM** (images per minute)

*IPD* (images per day)

*Avg IPM* (average images per minute)

<span id="page-29-0"></span>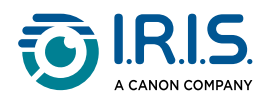

## **Reporting and Exporting Server Statistics**

### <span id="page-29-1"></span>**Statistics**

Under the **Info > Generalities** tab, you can find the **Statistics** section where you can export or reset the server statistics.

Resetting the statistics flushes all *Processed*, BPD, IPM, Avg IPM and IPD data.

### Statistics

Last reset: 3/18/2024 12:40:47 PM

Reset **Export statistics** 

The *Export statistics* button allows the user to save the data in **XML** format:

```
<Statistics date="9/5/2024">
<Projects>
 \leProject name="Server03" bpd="4" ipd="200" ipm="151" avglpm="109" >
   <Total None="0" OnError="1" Processed="4" OnHold="0" />
  </Project>
  <Project name="Server01" bpd="4" ipd="200" ipm="143" avgIpm="108">
  <Total None="0" OnError="0" Processed="4" OnHold="1" />
  </Project>
  <Project name="Server02" bpd="4" ipd="200" ipm="126" avgIpm="111">
  <Total None="0" OnError="1" Processed="4" OnHold="0" />
  </Project>
</Projects>
<Total None="0" OnError="2" Processed="12" OnHold="1" />
</Statistics>
```
## <span id="page-29-2"></span>**Reporting**

Under the **Info > Reporting** tab, you can find the **Reporting** section.

1. **Logging**

**Send email on error**: select this option if you want the user or users to receive an email notification when a project is on error.

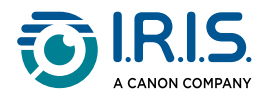

**Batch on error**: select this option if you also want the same user or users to receive an email notification when a batch is on error.

You can set the **Timeout** time after which the system stops trying to send the email. The default time is 60 seconds.

If necessary select **Use SSL** to use a Secure Socket Layer.

Enter your **User name** and **Password**.

When you are done, click **Send test** to send a test email.

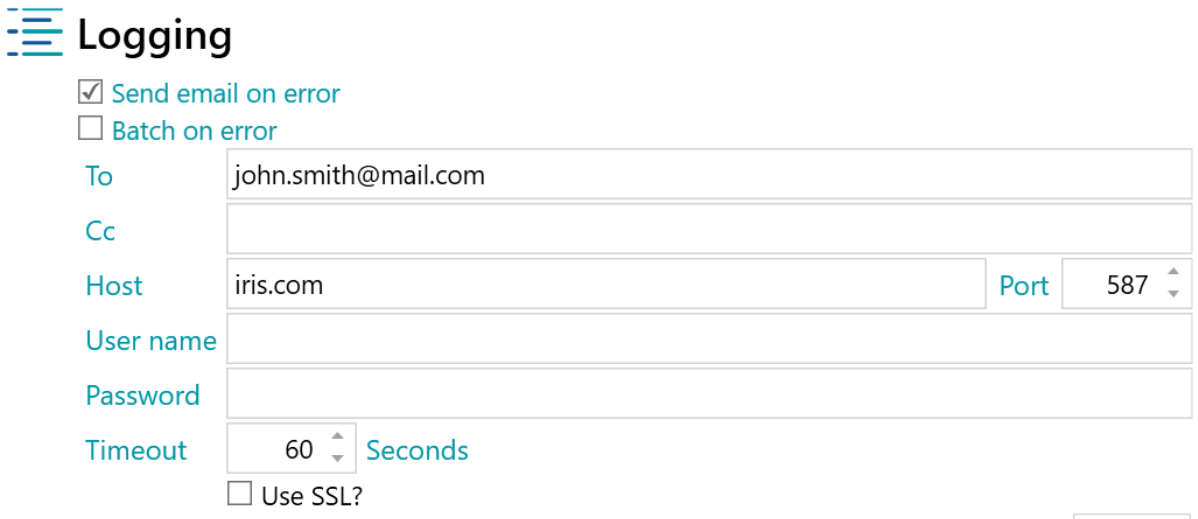

Send test

2. **Activity Report**

You can generate an activity report.

- a. Check the "**Enable activity reports**" box.
- b. Define the settings:
	- **Logs path**: give the path where to store the logs file of activity log file (local disk or network). The default path is the local path C: \ProgramData\IPS12\Temp.
	- **Maximum activity file size**: give the maximum size of the file (in MB). A new file is created every xxx MB.
	- **Frequency of activity file archiving**: select an archiving frequency. A new file is created daily, weekly (select a day of the week), monthly, or yearly.
- c. Check the "**Enable automatic monthly reporting**" box.
- d. Give a path for storing the report. The default path is C: \ProgramData\IPS12\Report.

You can also generate the report manually on request by clicking on **Generate report**.

The **content of the report** includes the following activities:

- 1. Date and time of activity report
- 2. Cumulative activities for all projects
- 3. Cumulative activities by project and user

**Activities** are:

◦ Activities executed inside the Viewer.

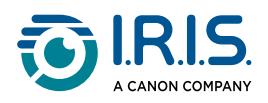

- Composition activities
- Export activities

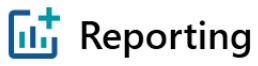

 $\overline{\mathcal{Q}}$  Enable activity reports

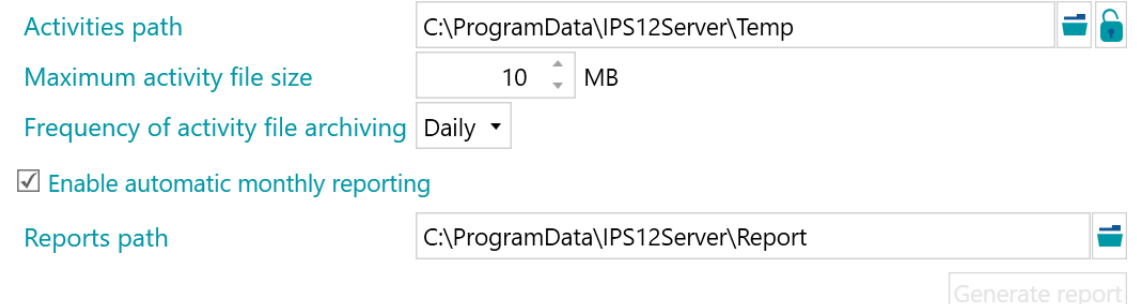

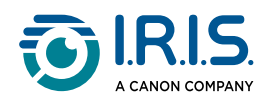

## <span id="page-32-0"></span>**Recipients and Shared projects**

IRISPowerscan™ Server can also serves as **Central management for sharing projects only**, without synchronizing the batches/documents.

This is useful for the following scenario: an administrator wants to send projects to defined **Recipients**, without necessarily having a view of the activities. All activities are done and kept on the Client side.

A Recipient group is a virtual group (rather than a group of users) that has all permissions except administrative. With recipient groups, any member who knows the recipient's credentials can access projects shared by the Server and update them on the Client side.

This use can be managed via the **Recipients** and **Shared projects** menus in the **Configuration pane**.

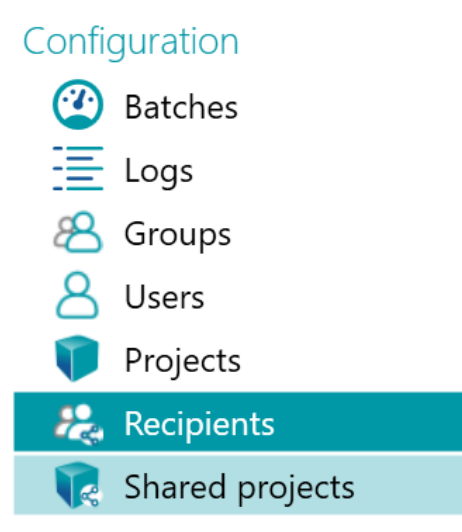

- No documents are transferred to the Server when using Shared projects.
- After the first connection and synchronization between Client and Server, Shared projects can be used offline on the Client.
- Shared projects are automatically updated/synchronized when a new project is uploaded to the server and a connection is established. (An update is not complete until you restart the application and log in with the same Recipient).
- The **Shared projects** menu is where you import projects and assign a Recipient or the Service to each activity.

#### **Recipients**

**To create a Recipient:**

• Open the IRISPowerscan™ Server application.

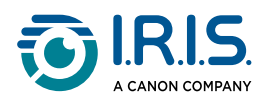

- In the **Home** tab, select **Recipients** and click **Create**. A pop-up window opens.
- Select a name, a description and a password.
- Click **OK**.
- The new **Recipient** is added to the **Recipients** list.
- Double-click the new **Recipient** to change the settings.

#### **Shared Projects**

**To add a Shared project**:

• Go to **Shared projects** and click **Import**.

**To define/edit a Shared project**:

- Go to **Shared projects**.
- Select a project.
- Double-click the project or click **Edit**. A pop-up window opens.

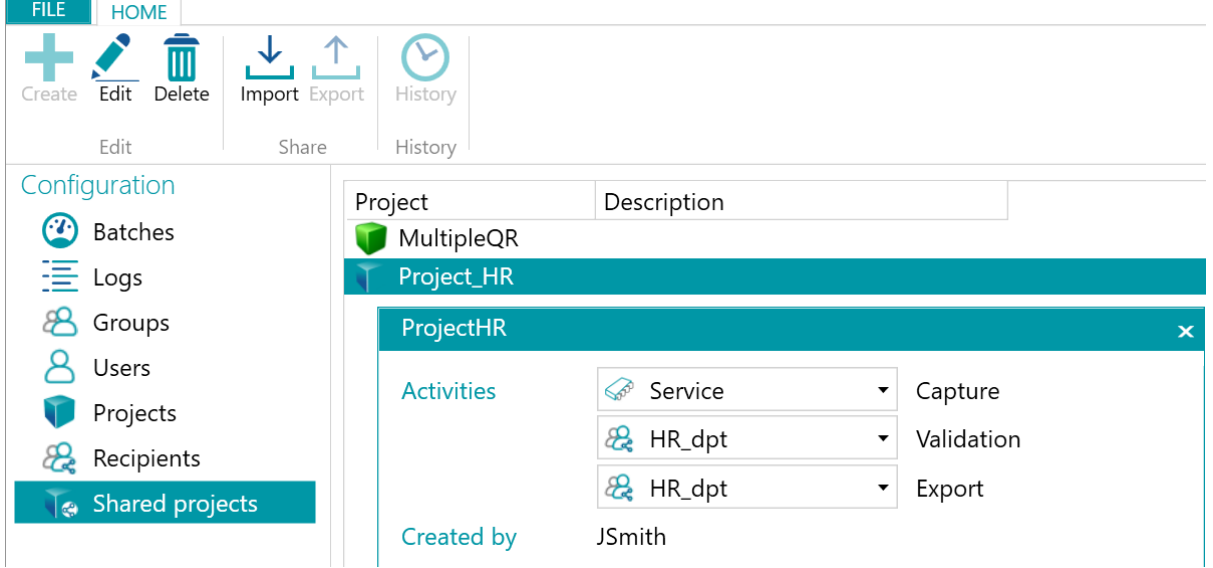

• **Assign** a **Recipient** to each activity or assign the activity to the **Service**.

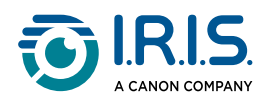

## <span id="page-34-0"></span>**Enable support for SSL connection**

The IRISPowerscan™ Server optionally supports **SSL connection**.

To enable this connection, a **valid SSL certificate** must be installed on the server machine to authenticate the server.

The certificate can be signed by a publicly trusted certification authority or by a self-signed certificate.

In all cases, the SSL certificate must be linked to the HTTPs port of the IRISPowerscan™ Server.

#### **How to work with a self-signed certificate**

The following procedure explains how to use a self-signed certificate to authenticate your server **with OpenSSL on Windows 10**.

**Prerequisites**

- 1. OpenSSL is installed on the machine.
- 2. You have administrator rights on the machine.

#### **Procedure**

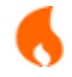

Values between **[ ]** must be replaced by values of your choice.

#### *On the server machine*

The point of the following steps is to create a **certification authority (ca)** and use it to sign the server certificate.

- 1 Start a command prompt as administrator.
- 2) If necessary, update the PATH environment variable to include the path to OpenSSL. set PATH=%PATH%; C: \Program Files\Git\usr\bin
- Go to the directory (cd) where you want to save the files generated (keys, certificates, 3 signature request).

cd [path-to-the-directory]

Create a Certification Authority.

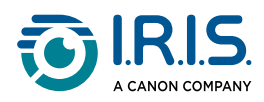

◦ Create an encrypted key.

openssl genrsa -aes256 -out [ca-filename].key 4096

When prompted, enter the password of your choice for the generated key.

◦ Generate a root certificate.

```
openssl req -new -x509 -sha256 -days 3650 -key [ca-filename].key 
-out [ca-filename].crt
```
You will need to give the password for the key and provide the information requested for the certificate - most of the information can be left blank, with the exception of the organisation name.

#### 5) Create a server certificate.

◦ Create an encrypted key.

openssl genrsa -out [certificate-filename].key 4096

◦ Create a Certificate Signing Request.

```
openssl req -new -sha256 -subj "/CN=[what-you-want]" -key
```
- [certificate-filename].key -out [certificate-filename].csr
- Create an external OpenSSL config file.

echo subjectAltName=DNS: [server-fqdn], IP: [server-ip] >> extfile.cnf

◦ Generate a server certificate with the CSR and the key and sign it with the root key of the Certification Authority.

```
openssl x509 -req -sha256 -days 365 -in [certificate-filename].csr 
-CA [ca-filename].crt -CAkey [ca-filename].key -out [certificate-
filename].crt -extfile extfile.cnf -CAcreateserial
```
You will have to give the key password of the Certification Authority.

◦ (Optional) View the generated certificate.

openssl x509 -in [certificate-filename].crt -text -noout

◦ Combine server certificate and key in a .pfx file.

```
openssl pkcs12 -export -out [certificate-filename].pfx -inkey 
[certificate-filename].key -in [certificate-filename].crt -certfile 
[ca-filename].crt
```
Import certificates (ca and server) in the server certificate store. 6

◦ Start Microsoft Management Console (MMC).

mm<sub>C</sub>

- Add the Certificates snap-in to the Console Root.
	- Select **Console Root**.
	- Go to **Menu File > Add/Remove snap-in**.

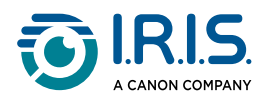

- Select **Certificates** in the available snap-in list.
- Click on **Add** to add the snap-in to the Selected snap-in list.
- Select **certificates** for the **Computer account and Local computer**.
- Click on **OK**.
- Import the Certification Authority (CA) certificate in the Trusted Root Certification Authorities node.
	- Expand the **Certificates (Local Computer)** node to **Trusted Root Certification Authorities > Certificates.**
	- Go to **Menu File > Add/Remove snap-in.**
	- Right-click on **Certificates** and, in the context menu, select **All tasks > Import...**
	- Follow the wizard, specifying the **[ca-filename].crt** as the file to be imported.
- Import the server certificate in the Personal node of the server.
	- Expand the **Certificates (Local Computer)** node to **Personal > Certificates**.
	- Go to **Menu File > Add/Remove snap-in.**
	- Right-click on **Certificates** and, in the context menu, select **All tasks > Import...**
	- Follow the wizard, specifying the **[certificate-filename].pfx** as the file to be imported.

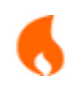

Make sure that the certificate is in the **Personal node of the Local Computer store**, and that the certificate icon has a **key** on it.

#### *On the client machines*

For clients to trust the server certificate, the certification authority must be installed in their certificate stores (in the Trusted Root Certification Authorities node). If you are in a domain, you can use Windows Group Policy to do this operation globally. Alternatively, you can use the Certificates MMC snap-in for the user running

IRISPowerscan™ and for the local computer.

- 1 Start a command prompt as administrator.
- 2) Import the certificate (CA) into the client's certificate store.
	- Start Microsoft Management Console (MMC).

mmc

- Add the current user's Certificates snap-in to the Console Root.
	- Select **Console Root**.

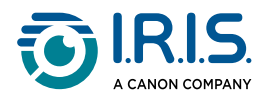

- Go to **Menu File > Add/Remove Snap-in**.
- Select **Certificates** in the available snap-in list.
- Click on **Add** to add the snap-in to the Selected snap-in list.
- Select **certificates for the 'Current User'** (assuming you are the user running IRISPowerscan™).
- Click on **OK**.
- Import the Certification Authority (CA) certificate in the Trusted Root Certification Authorities node of the **current user**.
	- Expand the **Certificates (Current User)** node to **Trusted Root Certification Authorities > Certificates.**
	- Right-click on **Certificates** and, in the context menu, select **All tasks > Import...**
	- Follow the wizard, specifying the **[ca-filename].crt** as the file to be imported.
- Add the local computer's Certificates snap-in to the Console Root.
	- Select **Console Root**.
	- Go to **Menu File > Add/Remove Snap-in**.
	- Select **Certificates** in the available snap-in list.
	- Click on **Add** to add the snap-in to the Selected snap-in list.
	- Select **certificates** for the '**Computer account and Local computer'**.
	- Click on **OK**.
- Import the Certification Authority (CA) certificate in the Trusted Root Certification Authorities node of the **local computer**.
	- Expand the **Certificates (Local Computer)** node to **Trusted Root Certification Authorities > Certificates.**
	- Right-click on **Certificates** and, in the context menu, select **All tasks > Import...**
	- Follow the wizard, specifying the **[ca-filename].crt** as the file to be imported.

#### **How to link the SSL certificate to the HTTPs port of the IPS server?**

Whether you have chosen to work with a certificate signed by a public certificate authority or with a self-signed certificate, the HTTPs port of the IRISPowerscan™ Server must be configured with the certificate. Here is the procedure.

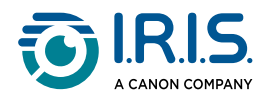

- 1 Start a command prompt as administrator.
- 2) (Optional) Check the port bindings to see if the IRISPowerscan™ Server HTTP port (8443 by default) is already taken.

netsh http show sslcert

(Optional) Use the following command if you need to remove the certificate from the 3 port [port].

```
netsh http delete sslcert ipport=0.0.0.0:[port]
```
- 4) Get the server certificate thumbprint.
	- Start Microsoft Management Console (MMC).

mm<sub>c</sub>

- In MMC, right-click on the server certificate to get the certificate information window.
- In the **Details** tab, show <All> fields and navigates to the Thumbprint field.
- Select the Thumbprint field to get its value.
- Copy the value.
- 5) Add the certificate binding to the [port] port (8443 if IRISPowerscan™ Server uses the default HTTPs port).

netsh http add sslcert ipport=0.0.0.0:[port] certhash=[certificatethumbprint] appid={[GUID]} clientcertnegotiation=enable

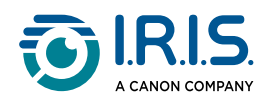

## <span id="page-39-0"></span>**Legal Information**

#### **IRISPowerscan™ Server Users's Guide**

The software described in this document is furnished under a license agreement which states the terms of use of this product. The software may be used or copied only in accordance with the terms of that agreement. No part of this publication may be reproduced, transmitted, stored in a retrieval system, or translated into another language without the prior written consent of I.R.I.S.

#### **Copyright**

© 2024 I.R.I.S. SA All Rights Reserved.

I.R.I.S. SA owns the copyrights to the IRISPowerscan™ software, the online help system and this publication.

#### **Documentation version 1.5 - Software version 12**

The information contained in this document is the property of I.R.I.S. Its content is subject to change without notice and does not represent a commitment on the part of I.R.I.S. The software described in this document is furnished under a license agreement which states the terms for use of this product. The software may be used or copied only in accordance with the terms of that agreement. No part of this publication may be reproduced, transmitted, stored in a retrieval system, or translated into another language without the prior written consent of I.R.I.S.

This manual uses fictitious names for purposes of demonstration; references to actual persons, companies, or organizations are strictly coincidental.

#### **Trademarks**

The I.R.I.S. logo, IRISPowerscan™ and IRISPowerscan™ Server are trademarks of I.R.I.S. OCR ("Optical Character Recognition"), Linguistic technology, ICR ("Intelligent Character Recognition") technology, MICR ("Magnetic Ink Character Recognition") technology, BCR ("Bar Code Reading") technology, OMR (Optical Mark Recognition), iHQC ("intelligent High Quality Compression>") technology and HQOCR ("High Quality OCR") technology by I.R.I.S. Document Generation by I.R.I.S.

Send to the Cloud by I.R.I.S.

All other products mentioned in this User Guide are trademarks or registered trademarks of their respective owners.

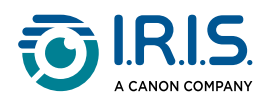

**Patents**

IRISPowerscan™ Serverintegrates the following patent-granted I.R.I.S. technologies: US8068684; US8331706; US8666185; JP5501958; US8995780; EP2143039A2; EP14163365.1; BE1022166; BE1022635; US8913836; BE1022630; US8897600; BE1022636; US8811751; US8411940; BE1021013; US9058517; US9183636; US9311558; BE1025006; BE1022562; US9798943; BE1024194; US9836646; BE1024836; CN106462773B; CN106255979B; JP6609267; JP6693887B2; GB2571530; BE1026039; GB2572386; BE1026159; BE1026095.

> I.R.I.S. SA/NV *rue du Bosquet 10, B-1348 Louvain-la-Neuve* +32 (0) 10 45 13 64 - [www.iriscorporate.com](http://www.iriscorporate.com)

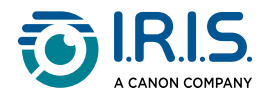